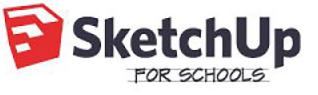

#### Lesson Plan:

PIRATE SHIP PLAYHOUSE

Intermediate lesson . Time to complete: 1-2 hours

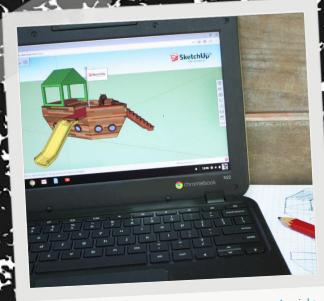

Learn about SketchUp's draw tools, materials library, and 3D Warehouse, while making your very own Pirate Ship Playhouse.

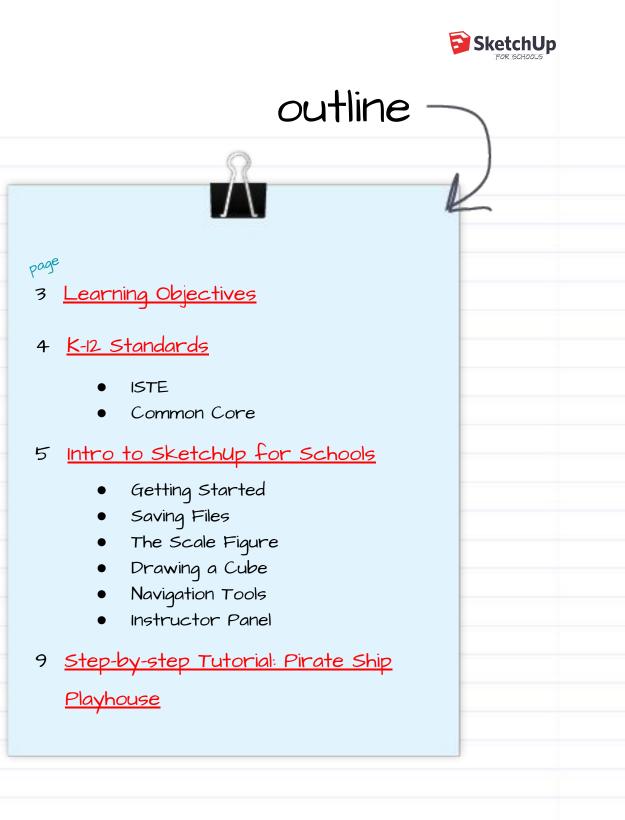

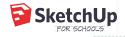

# Learning Objectives

In this lesson, students will learn how to use the following SketchUp tools:

| M Pai            | n                             | Ś               | orbit           | $\mathbf{\rho}$                                 | zoom      |   |
|------------------|-------------------------------|-----------------|-----------------|-------------------------------------------------|-----------|---|
| Sel              | ect                           |                 | eraser          | $\bigcirc$                                      | circle    |   |
| Pur              | sh/pull                       | R               | paint           | (Ty)                                            | offset    |   |
| mc mc            | ove                           |                 | views           |                                                 | materials |   |
| Fr sc.           | ale                           | P               | line            |                                                 | rectangle |   |
|                  | ion of this lessor            | 1, student      | s should feel c | omfortable                                      | with the  |   |
| Following on the |                               | bes, cy<br>oofs | linders, pyran  | nids,                                           |           |   |
|                  | Additive and                  | subtra          | ctive modeling  | )                                               |           |   |
|                  | Adding color<br>material libr |                 | exture with Sk  | <etchup's< td=""><td></td><td></td></etchup's<> |           |   |
|                  |                               |                 |                 |                                                 |           | 3 |

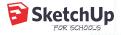

# K-12 Standards

| ISTE | Standards for Educators |
|------|-------------------------|
|      |                         |

| 1 Learner      | Educators continually improve their practice<br>by learning from and with others and exploring<br>proven and promising practices that leverage<br>technology to improve student learning.                  |
|----------------|----------------------------------------------------------------------------------------------------|
| 4 Collaborator | This lesson fulfills 1a, 1b<br>Educators dedicate time to collaborate with<br>both colleagues and students to improve<br>practice, discover and share resources and<br>ideas, and solve problems.          |
| 6 Facilitator  | <u>This lesson fulfills 4b, 4c</u><br>Educators facilitate learning with technology<br>to support student achievement of the ISTE<br>Standards for Students.<br><u>This lesson fulfills Ga, Gb, Gc, Gd</u> |

### Common Core Standards

#### Geometry

- >> Solve real-world mathematical problems involving area, surface area, and volume.
  - CCSS.MATH.CONTENT.6.G.A.3
- >> Draw, construct, and describe geometrical Figures and describe the relationships between them.
  - o <u>CCSS.MATH.CONTENT.7.G.A.2</u>

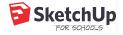

# Intro to Sketchup for Schools

5 minutes

Before we get started, let's go through some of the basics together.

#### Getting Access

Go to https://edu.sketchup.com/app

- 2 Sign in with the Google or Microsoft email address provided by your school.
  - Note: If you have trouble logging in, check with
  - your administrator that your school or district
  - has installed Sketchup for Schools

(Instructions for Google & Microsoft Admins)

#### PRO TIP #1

## Save often!

If you get into the habit of saving your work, you'll be less likely to lose any Progress if class ends and you close your laptop.

5

#### Saving Files

|                                                                                                    |                   |                                                                | _   |                         |                                                                             |                   |
|----------------------------------------------------------------------------------------------------|-------------------|----------------------------------------------------------------|-----|-------------------------|-----------------------------------------------------------------------------|-------------------|
| • • • Any Drive - Google Drive 🗙 😰 Ski                                                                               | etchUp for Schol  |                                                                |     | $\equiv$ Untitled       | SAVED                                                                       |                   |
| ← → C ↑ ▲ Secure   https://drive.google.com                                                                          | n/drive/u/2/my    | New folder ×                                                   |     |                         | New                                                                         |                   |
|                                                                                                    | Drive             |                                                                |     |                         | Open                                                                        |                   |
| My Drive                                                                                                    |                   | My SketchUp Models                                             |     |                         | Save As                                                                     | 1                 |
| Quick Access                                                                                                    |                   | CANCEL CREATE                                                  |     |                         | Insert                                                                      |                   |
| My Drive                                                                                                    | and the second of |                                                                |     |                         | Export >                                                                    |                   |
| Computers                                                                                                    | 1. J. A. S.       |                                                                |     | 8                       | Download                                                                    |                   |
| Shared with me                                                                                                    | Carl and an       |                                                                |     | 9                       |                                                                             | _                 |
| Refore you build your<br>model, go to your <u>Goo</u><br><u>Drive</u> or <u>Microsoft O</u><br>and create a new fold | <u>neDrive</u>    | Give your folder a name.                                       |     | save your<br>the folder | you start a<br>a good idea<br>file first. C<br>icon on the<br>click 'Save a | Click on<br>e top |
| PLEASE ENTER A MODEL NAME                                                                                            | ×                 | Select a folder to save your model                             |     | ≡ My First              | Model 🗄 save                                                                | D                 |
| My First Mode                                                                                                    |                   | Folders                                                        |     |                         |                                                                             |                   |
|                                                                                                    | _                 | Folders                                                        |     |                         |                                                                             |                   |
| Cancel OK                                                                                                    |                   | My SketchUp Model                                              |     | \$                      |                                                                             | _                 |
|                                                                                                    |                   | EDU Team                                                       |     | 9                       |                                                                             |                   |
| Give your model a nam                                                                                                | ne, E             | Next, you'll be asked to save                                  | e 🌾 | If you've a             | done everytl                                                                | hing              |
| then press 'OK.'                                                                                                    |                   | Next, you'll be asked to save 🛛 🌾<br>your model to a folder in |     | correctly               | done everytl<br>, you'll see y                                              | our               |
|                                                                                                    |                   | your Google Drive or                                           |     | file name               | in the top le                                                               | ft                |
|                                                                                                    |                   | Microsoft OneDrive. Click a                                    |     |                         | ong with a                                                                  |                   |
|                                                                                                    |                   | the folder you just created                                    | d,  | 'Saved' me              | essage.                                                                     |                   |
|                                                                                                    |                   | then click 'Select.'                                           |     |                         |                                                                             |                   |

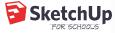

#### The Scale Figure

Every time you open a new model in Sketchup for Schools, you will see <u>Temple Grandin's</u> scale figure. Temple's job is to give us a sense of the size of the objects we draw in our model. For example, Temple is 5'9". If we draw a 3 foot cube next to her, the cube will be about half her height.

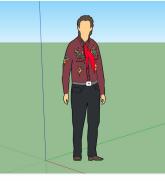

PRO TIP # 2 Unless otherwise Specified, a click in SketchUp is executed as "click and release."

#### Drawing a Cube

Let's test it: let's draw a 3 foot cube next to Temple.

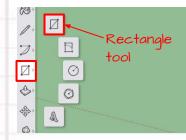

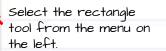

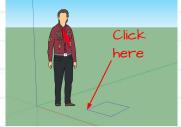

B Click once on the ground near Temple's feet to set one corner of your cube.

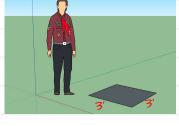

Without clicking again, move your mouse anywhere on the screen, then type "3', 3'", then hit 'enter'.

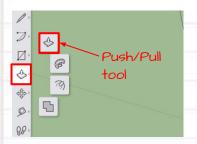

Select the push/pull tool Sfrom the menu on the left.

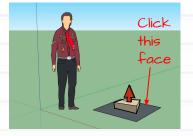

E Click once on the face you just drew. Without clicking again, move your mouse to make your cube 3D.

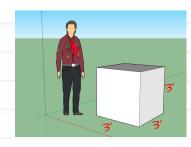

Type "3'", then hit 'enter' to complete your cube.

SketchUp We recommend using a

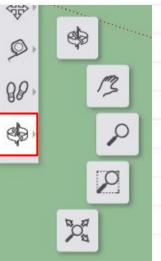

# Possible, but not as fun. Navigation Tools

One of the most important things to

learn in 3D modeling is how to move

around in your model window. Click

the orbit tool from the menu on the

left to expand all the navigation tools.

move your mouse in any direction to orbit.

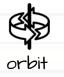

The Orbit tool allows you to rotate around your model. Click on the Orbit tool, then left click-hold-drag your mouse from side to side in the model window. Mouse shortcut: hold down the scroll wheel to activate the Orbit tool, then

PRO TIP #3

Sketchup Using a trackpad is totally

mouse with a scroll wheel when modeling in

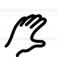

pan

The Pan tool allows you to move your model across your screen. Click on the Pan tool, then left click-hold-drag your mouse from side to side in the model window. Mouse shortcut: hold down the scroll wheel, then hold down the shift key at the same time. Move your mouse in any direction to pan.

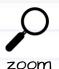

The Zoom tool allows you to look closer at the details in your model. Click on the Zoom tool, then left click-hold-drag your mouse up and down in the model window.

Mouse shortcut: use the scroll wheel to zoom in and out.

zoom window

The Zoom Window tool allows you to select an area of your model to view closer. Click on the Zoom Window tool, then left click-hold-drag your mouse to highlight an area of your model.

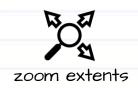

The Zoom Extents tool allows you to see all the geometry in your model. Click on the Zoom Extents tool and everything in your model will come into view.

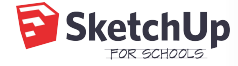

#### The Instructor Panel

Open the 'Instructor' from the SketchUp panels for help with understanding how to use any of SketchUp's tools.

The way it works: click on a tool with the instructor panel open and you will see a description of the tool and a step-by-step quide on how to use it.

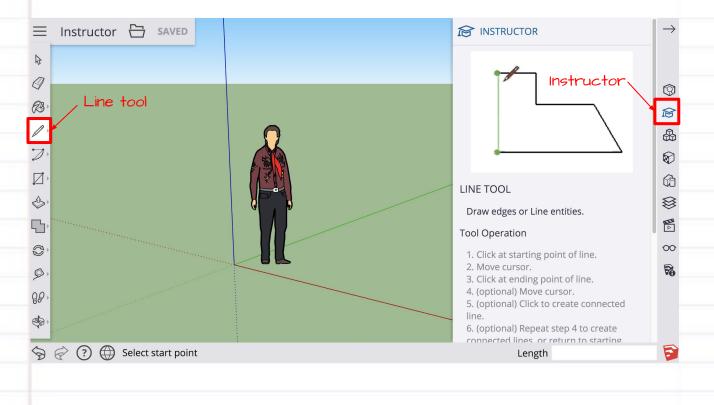

A That's it for the intro. You're ready to get started on modeling!

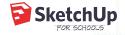

### step-by-step tutorial: Pirate Ship Playhouse

#### Pre-flight checklist

You're logged in at <u>edu.sketchup.com/app</u> with the Google account provided by your school.

You've <u>setup at least one folder in Google Drive</u> for your SketchUp models

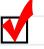

You are super excited about making a Pirate Ship Playhouse!

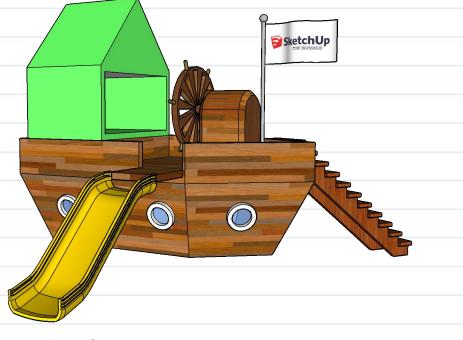

Here's a breakdown of the steps required to complete this lesson plan:

- I. <u>Ship Shape</u>
- 2. The Hull
- 3. The Deck
- 4. <u>The Cabin</u>
- 5. <u>The Portholes</u>
- 6. The Plank
- 7. <u>Customize your ship: materials & the 3D Warehouse</u>

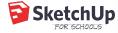

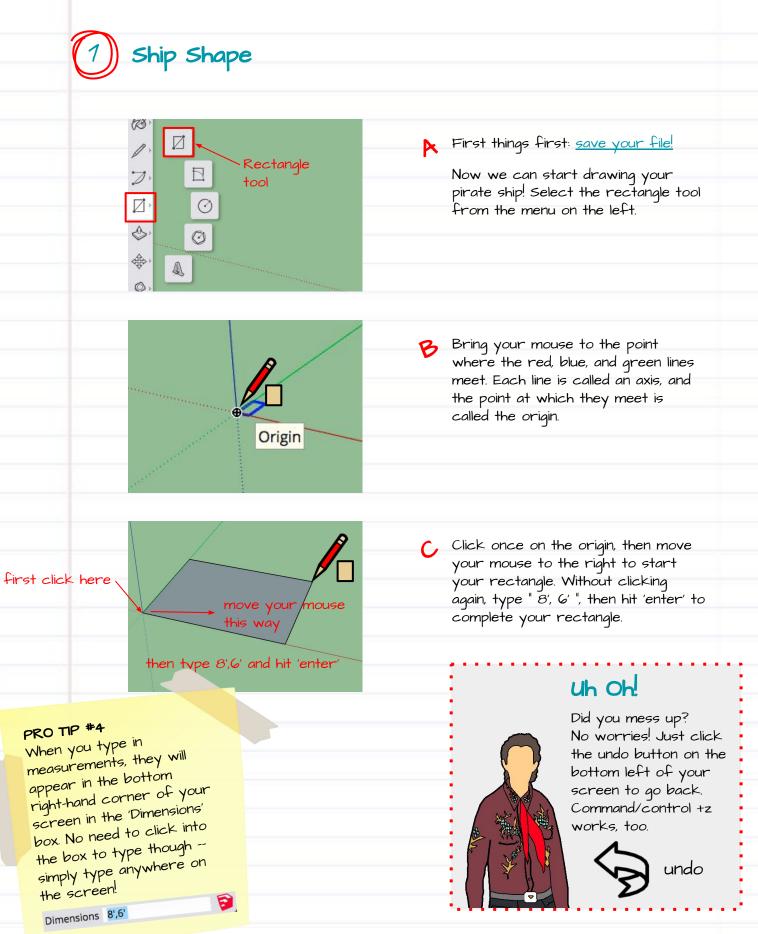

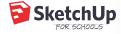

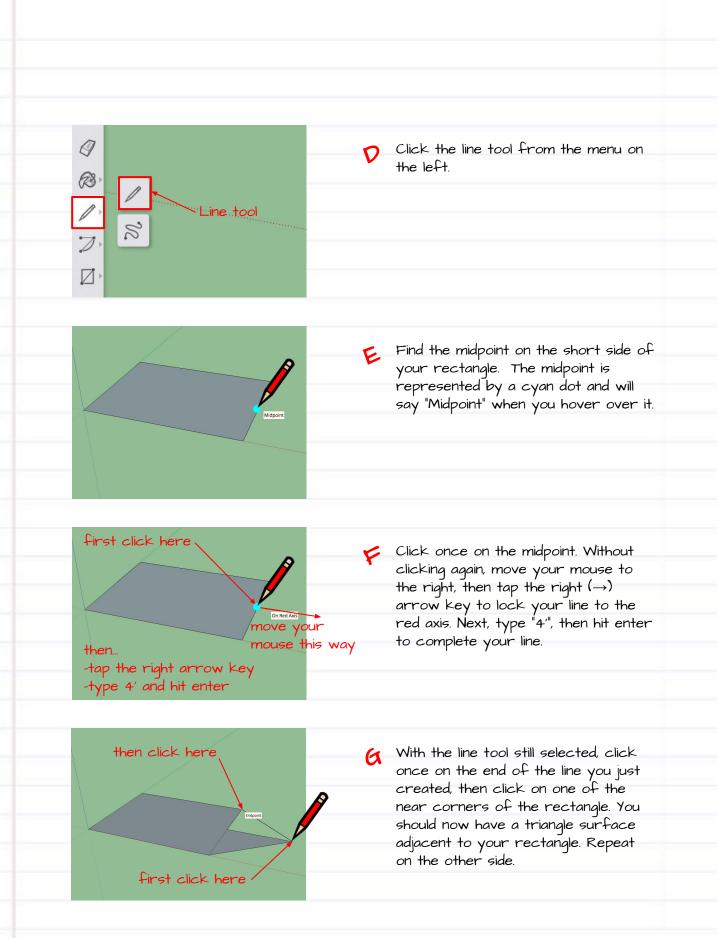

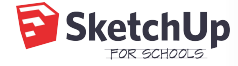

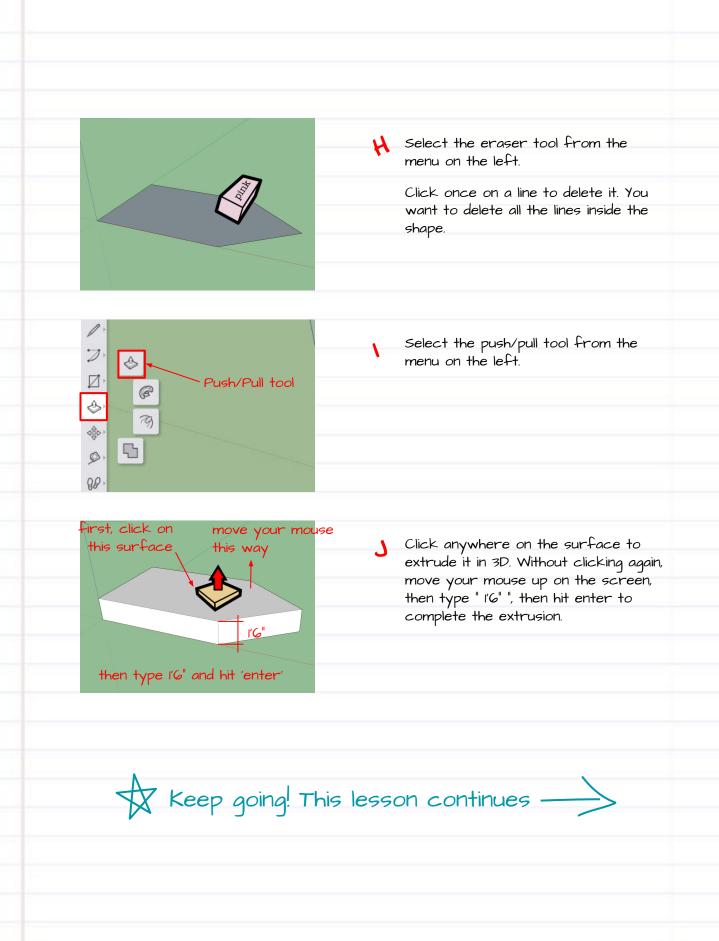

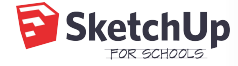

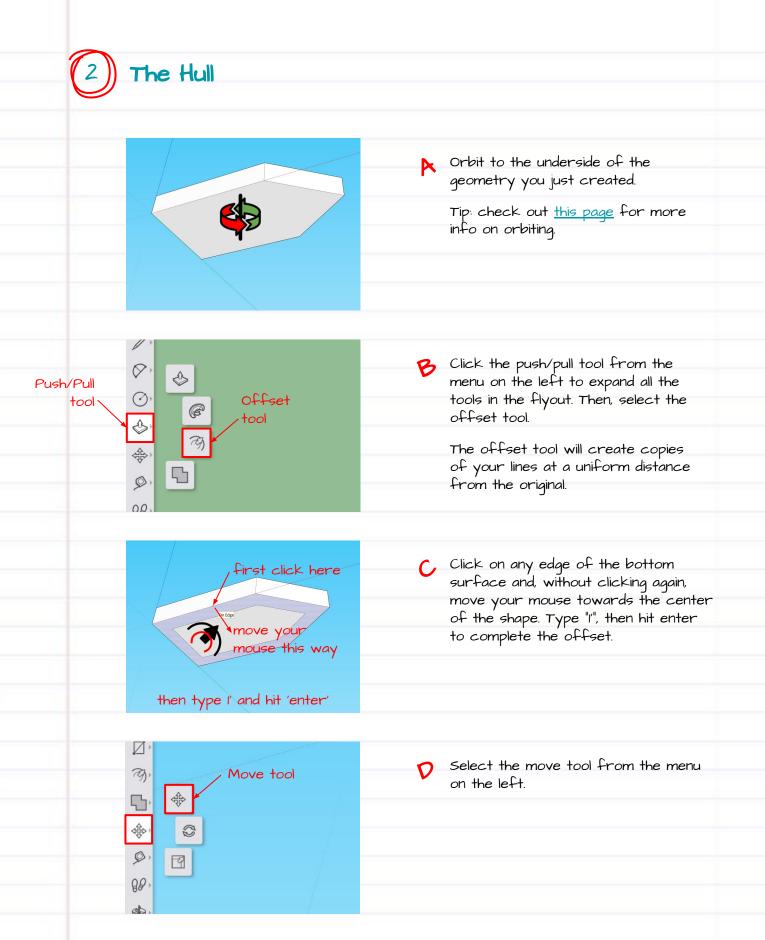

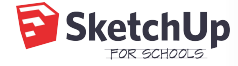

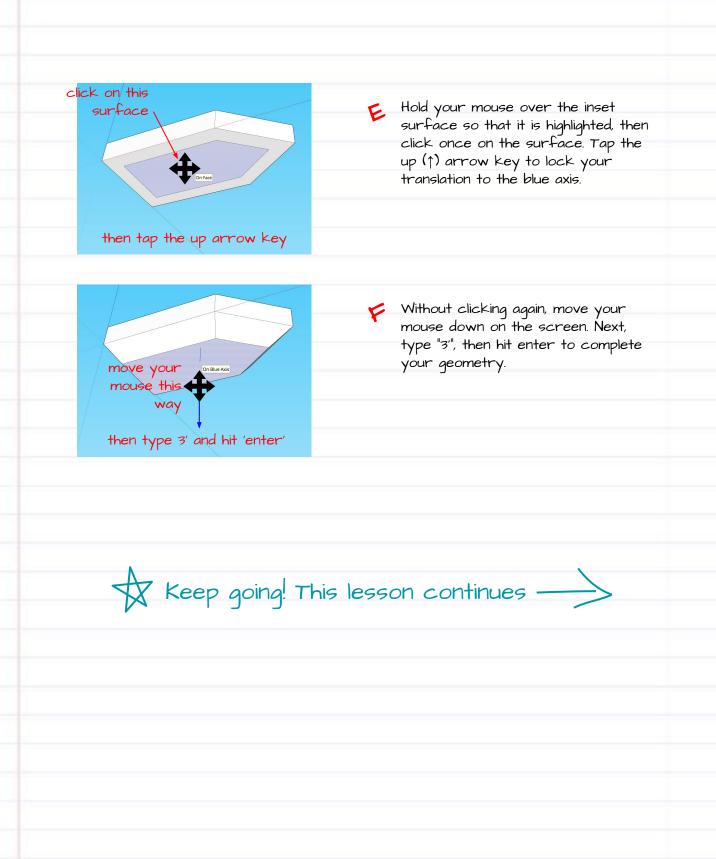

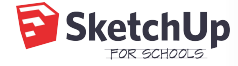

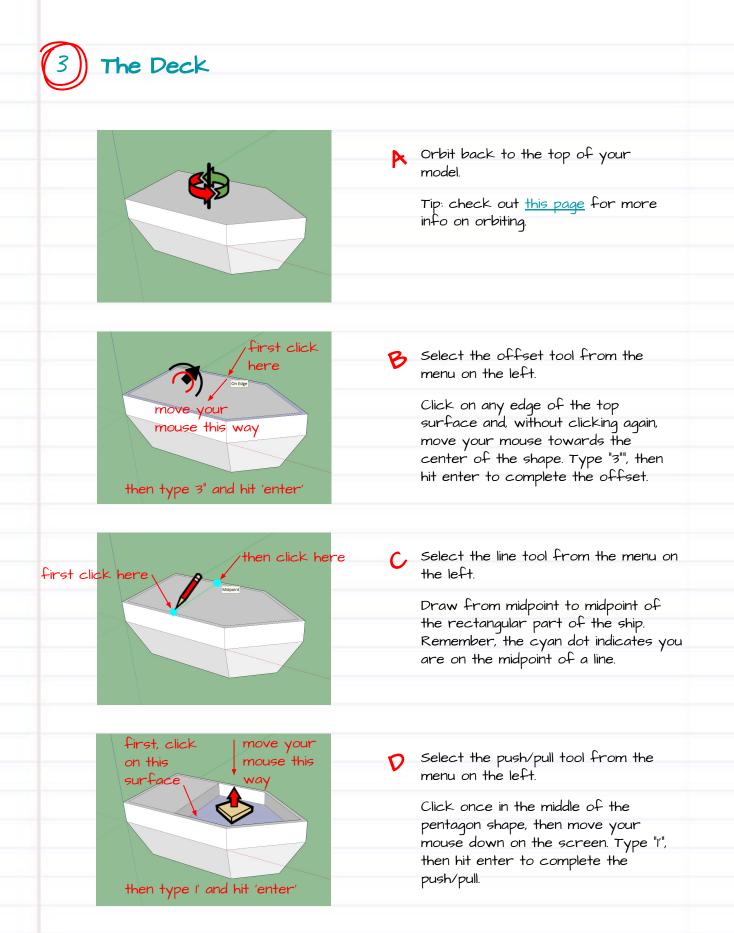

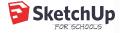

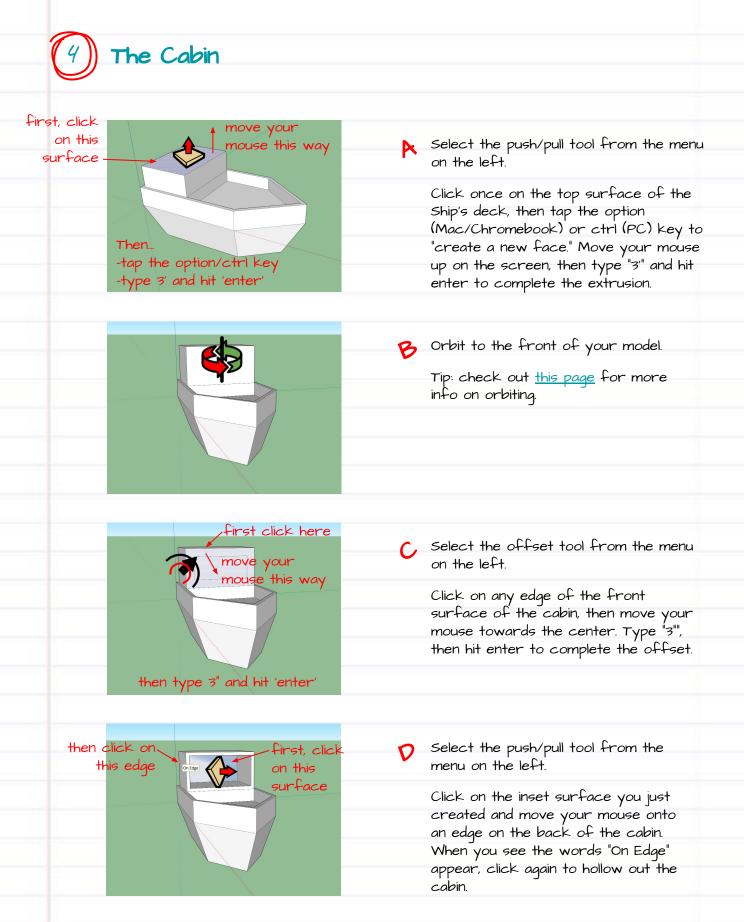

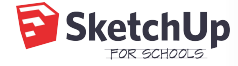

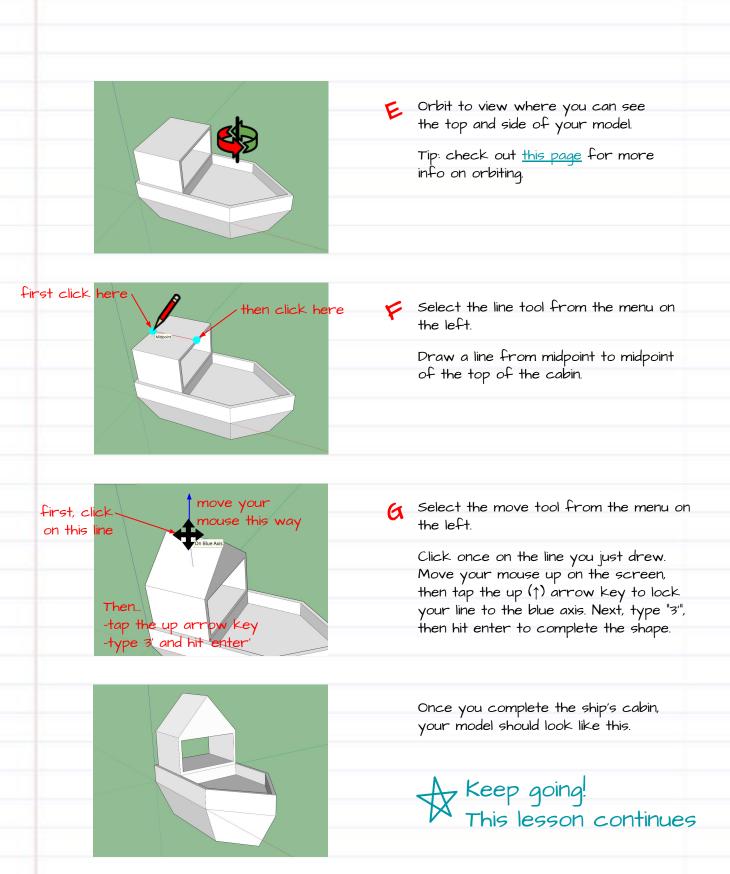

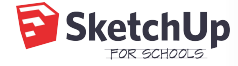

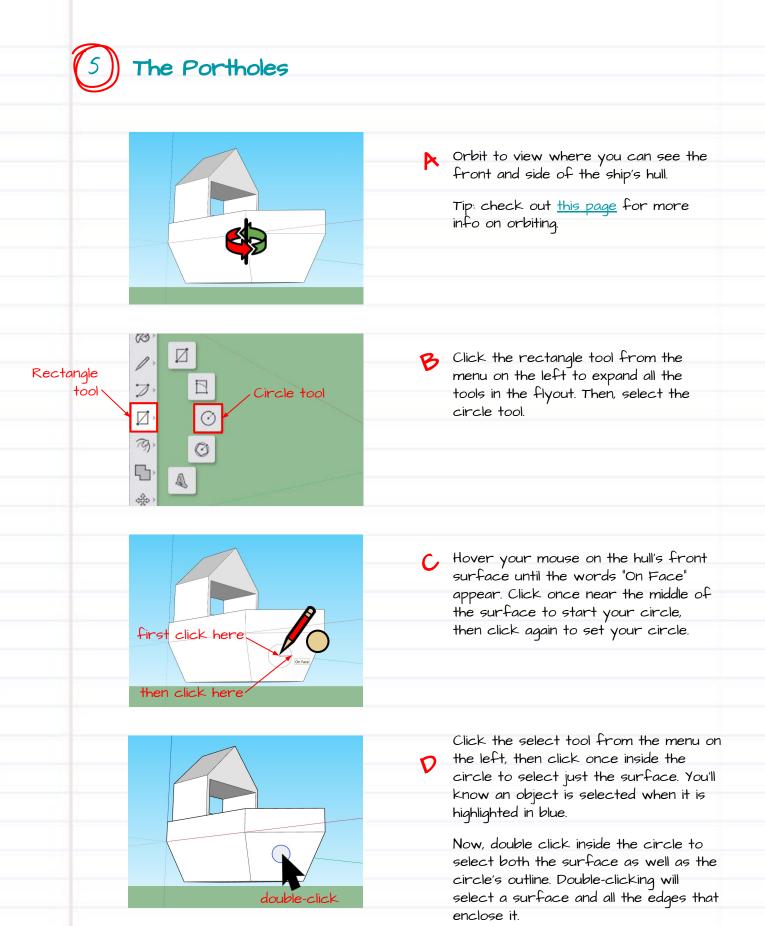

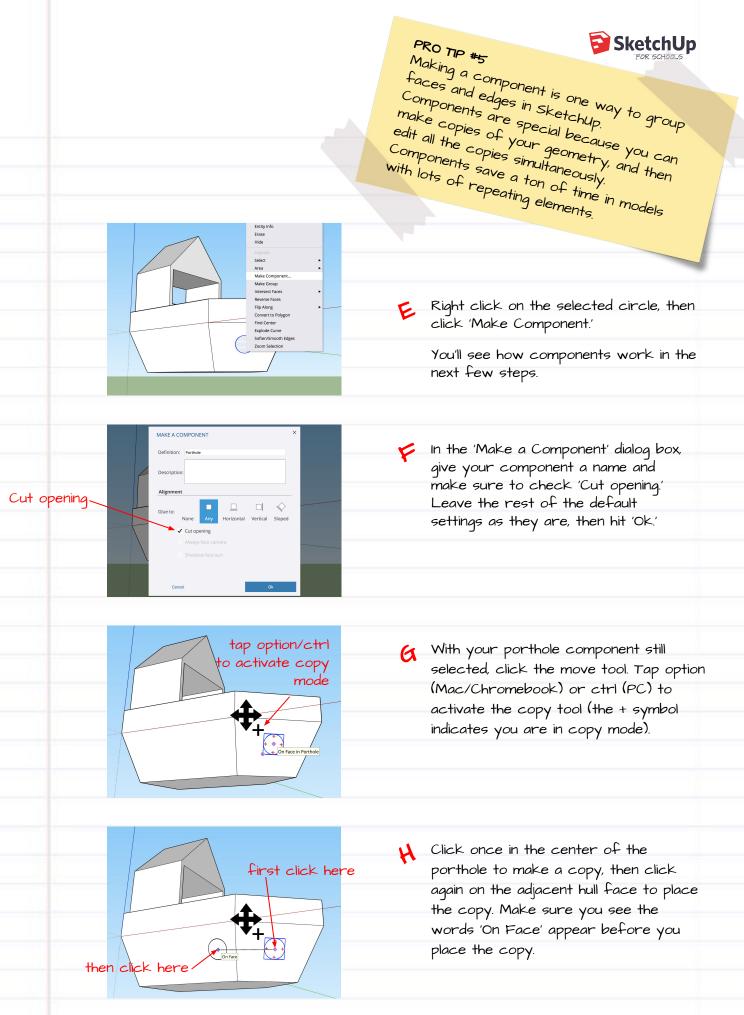

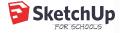

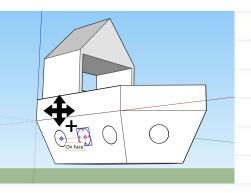

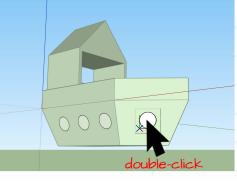

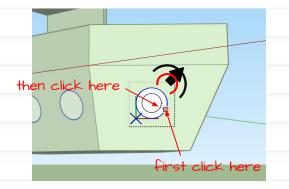

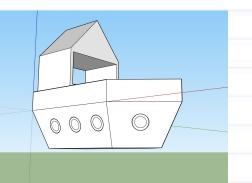

Repeat steps G and H to place portholes all along the hull of your ship.

J Next, you'll experience the magic of components.

Click the select tool from the menu on the left, then double click into any of the portholes to edit the component.

K Select the offset tool from the menu on the left.

> Click on the circle's edge to start your offset, then click again inside the circle to set your offset. This will be the rim of your porthole, so don't make your offset too thick!

Notice that all of your portholes now have a rim! And that's why components are such a lifesaver in models with repeating elements: you only have to edit one component to make a change in all your components.

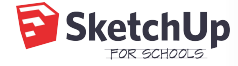

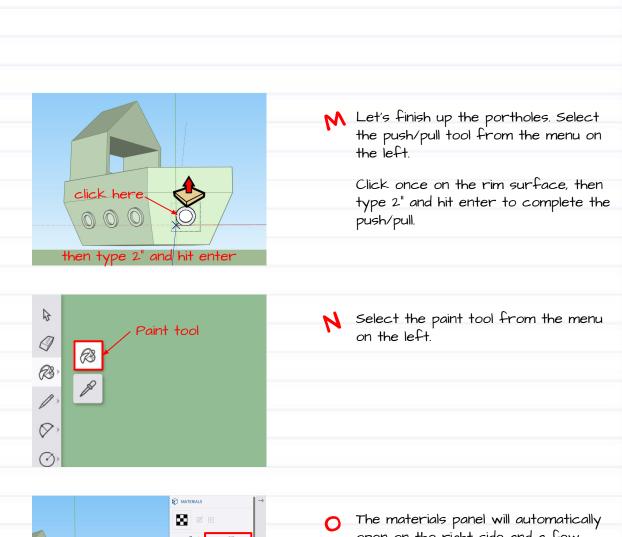

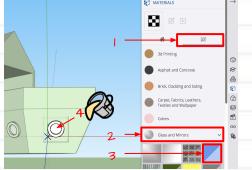

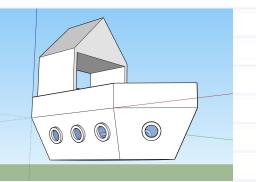

- The materials panel will automatically open on the right side and a few default colors will appear. Click the magnifying glass to browse the material library (1), and look for the category 'Glass and Mirrors' (2). Select a material for your windows (3) then click on the inner surface of the porthole (4).
- P To exit out of edit mode, click the select tool from the menu on the left, then double-click anywhere outside the component's bounding box.

Your portholes are done; let's move on to the next section of this tutorial.

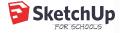

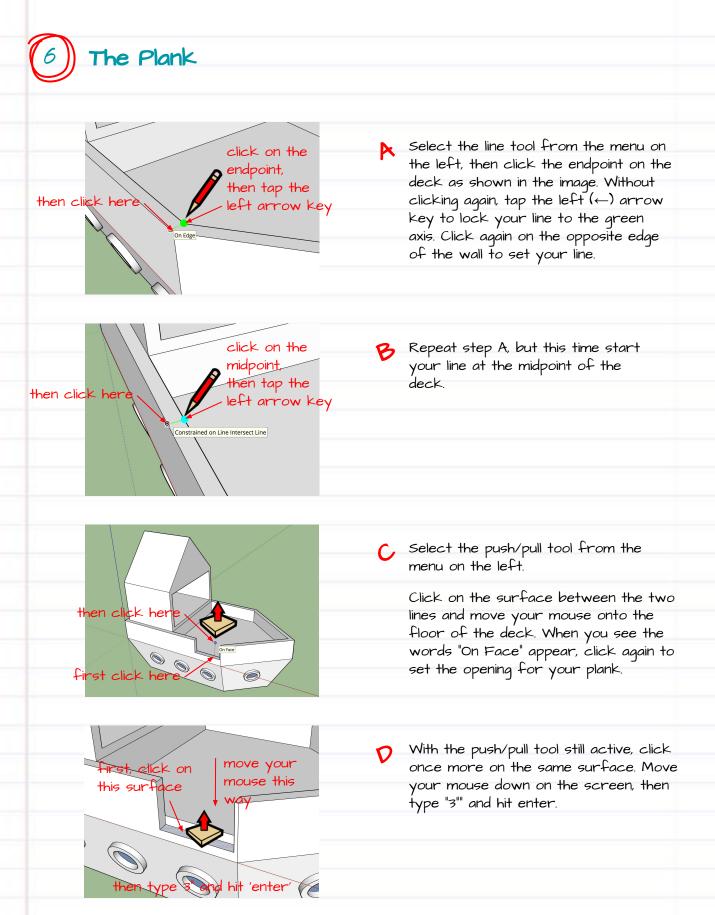

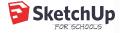

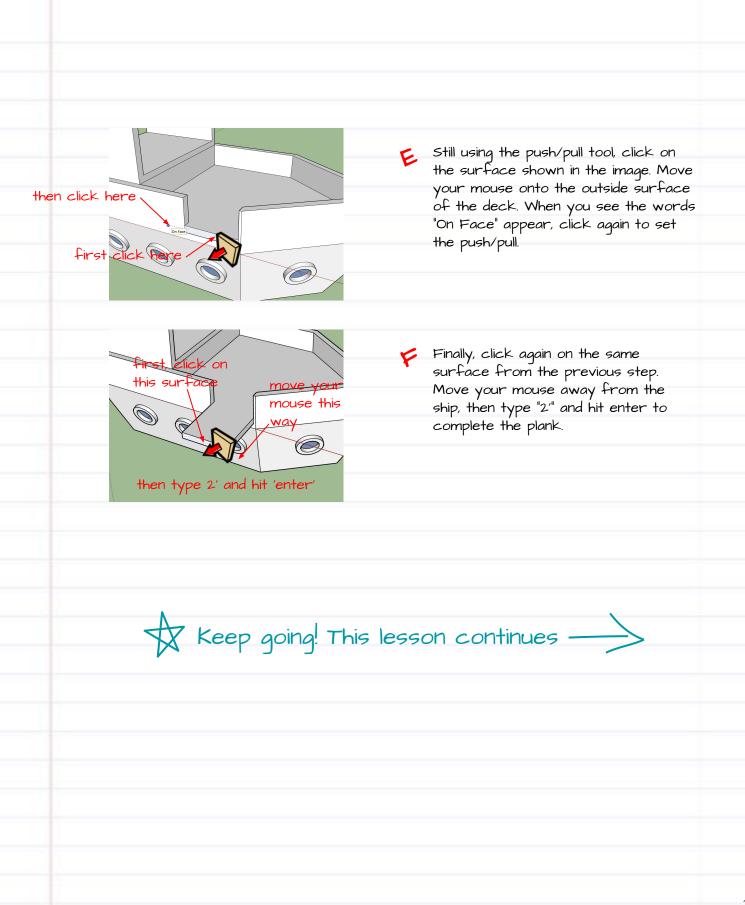

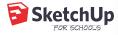

# 7) Customize your ship: materials & the 3D Warehouse

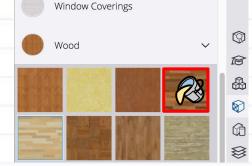

Select the paint tool from the menu on the left, then select the category 'Wood' from the materials library on the right. Choose a wood material for your ship.

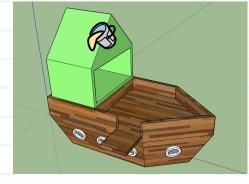

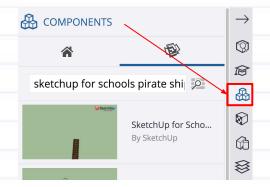

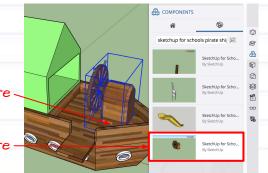

B Click on all the faces that you want colored with wood paneling. Select other colors from the materials library and continue to "paint" your model.

> Tip: make sure to orbit around your model to get the faces on the back and bottom, too. Check out <u>this page</u> for more info on orbiting.

Your pirate ship is almost complete!
Let's jazz it up with some fun models
from Sketchup's 3D Warehouse.

First, click the 'Components' panel on the right. Then, type "SketchUp for Schools Pirate Ship Playhouse" in the search window.

Click on any of the models that appear in the components panel, then click inside your ship to place them.

then click here.

first click here -

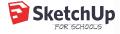

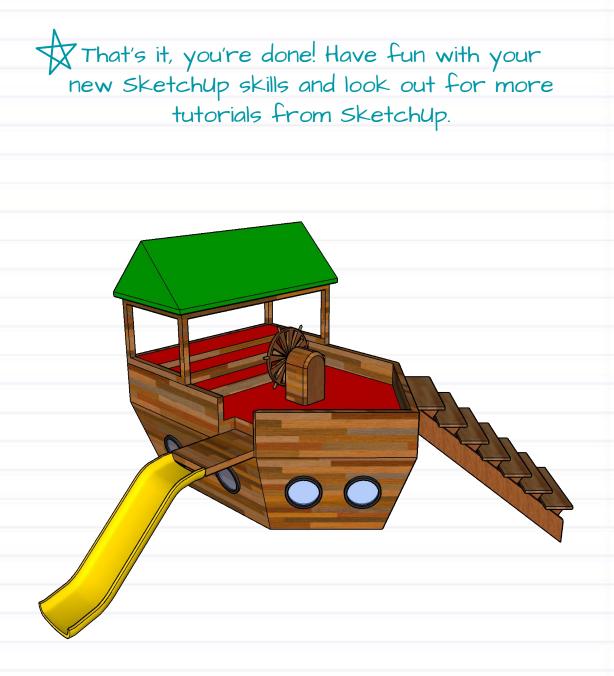

Make your pirate ship playhouse your own by adding colors and more models from Sketchup's 3D Warehouse!